### **Who Can Register?**

myHealthButton and myHealthPortal are available to members of Michigan Medicaid, the Healthy Michigan Plan, MIChild, and Children's Special Health Care Services.

#### **What Information Is Needed To Complete Registration?**

- $\checkmark$  Relationship to Member
- $\checkmark$  Member Full Name
- $\checkmark$  Member Date of Birth
- $\checkmark$  Member ZIP Code
- $\checkmark$  Member mihealth Card ID
- $\checkmark$  Access to a Text Message Capable Phone OR Valid Email Address

## **Need More Help?**

For MILogin registration errors, call the MILogin Help Desk at 877-651-2502 or email *MILogin-Support@michigan.gov*.

For errors when registering for the myHealthButton or the myHealthPortal apps, email us at *myHealthButton@michigan.gov*.

If you have general questions, email Beneficiary Support at *beneficiarysupport@michigan.gov* or call the Beneficiary Help Line at 800-642-3195, TTY: 866-501-5656.

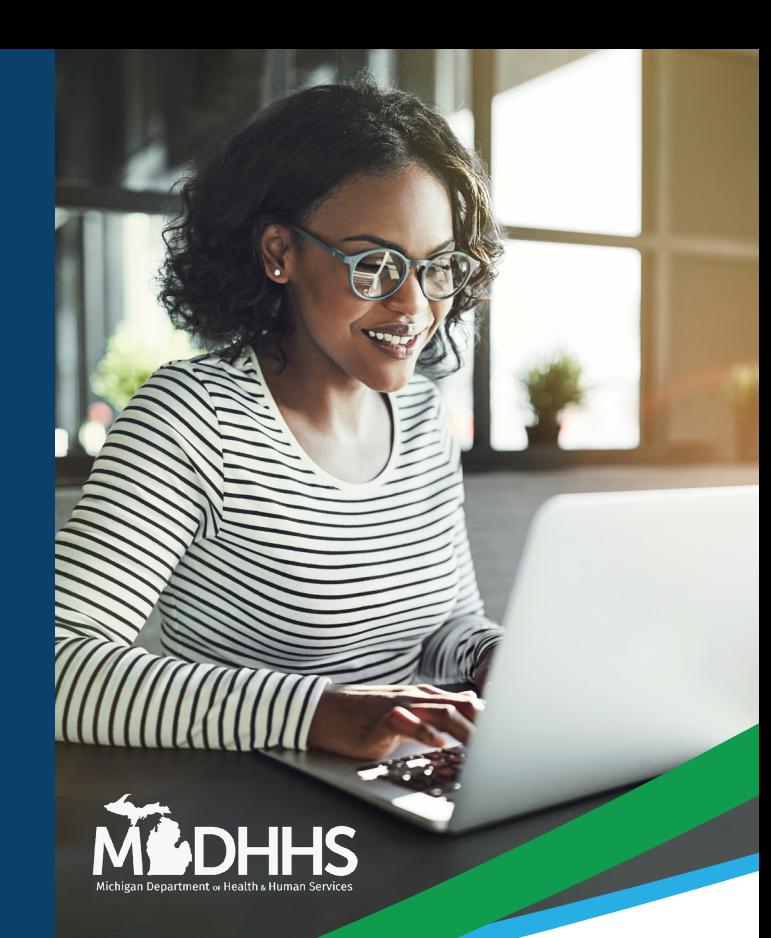

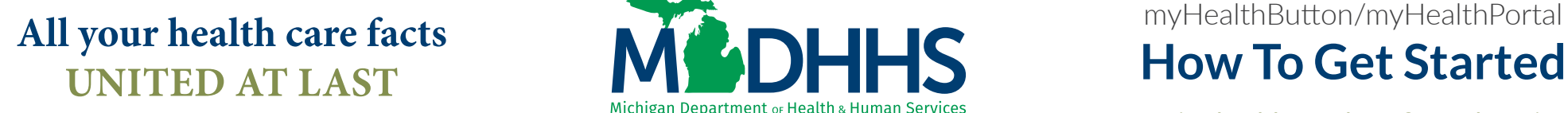

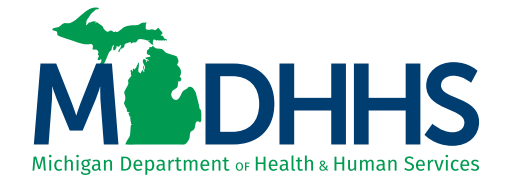

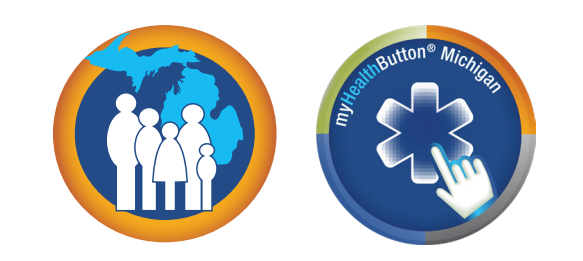

myHealthButton/myHealthPortal

Putting health care benefits and services directly into the hands of Michiganders

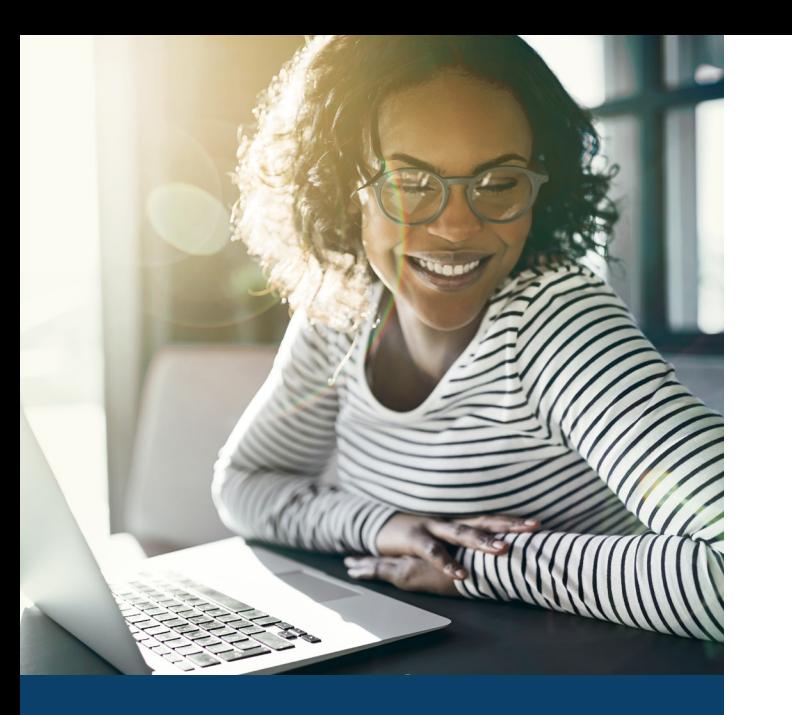

### **What Are myHealthPortal And myHealthButton?**

These are two versions of an application that puts health and coverage information in the hands of members enrolled in Michigan Medicaid, MIChild, or Children's Special Health Care Services. my Health Button is a mobile app, for use with a smartphone or tablet. myHealthPortal is web-based, accessible with any web browser, from any device with internet access. The applications access the same data with the same features, just with different ways to get there.

*You must FIRST register with MILogin in order to log into myHealthButton and myHealthPortal.*

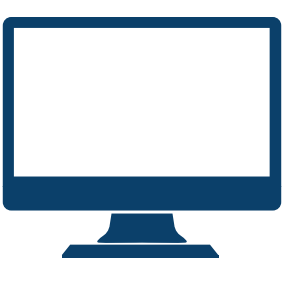

#### **To Access myHealthPortal:**

By following these steps, you can begin to take advantage of all the benefits these apps have to offer.

## **Step 1:**

If you don't already have a MILogin account, you can create one here: *milogin.michigan.gov*

# **Step 2:**

Once you've logged into MILogin, select myHealthPortal to request access.

# **Step 3:**

Complete your myHealthPortal registration:

- $\checkmark$  Check your e-mail or text messages for a temporary PIN.
- $\checkmark$  Enter your temporary PIN and create a new PIN when asked.
- $\checkmark$  Click Submit.

You can now access myHealthPortal at *https://myhbcld.state.mi.us* using your MILogin username and password.

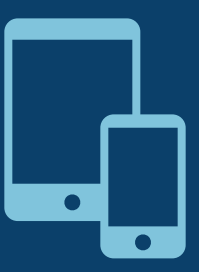

## **To Access myHealthButton:**

You must complete steps 1-3 under "To Access myHealthPortal" prior to completing the following steps to access myHealthButton on your mobile device.

## **Step 1:**

Download the myHealthButton app to your mobile device from Google Play or the Apple App Store.

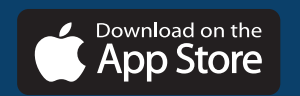

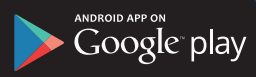

### **Step 2:**

Open the app on your mobile device and sign into myHealthButton using your MILogin username and password.

You now have access to all of the same benefits of myHealthPortal, but through myHealthButton on your mobile device.